# PERSONALIZATIONS IN MYUFL: TAB ORDER

This instruction guide will walk you through the process of setting tab order in myUFL pages.

#### **NAVIGATION**

Navigate to the appropriate page in myUFL and select **Personalize Page.** 

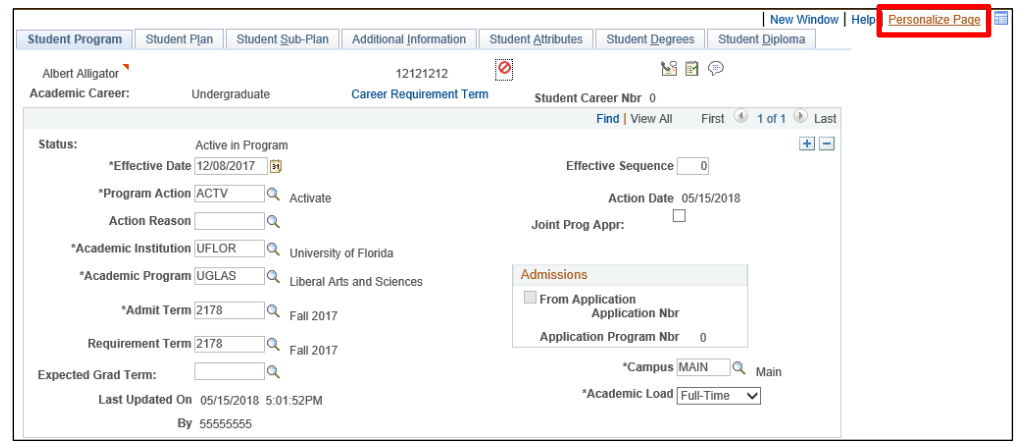

## **SET TAB ORDER**

- 1. Select **Clear Tabbing Order**.
- 2. Check the **Save tabbing order personalized below** check box.
- 3. Click the underlined **X** to designate the order of the tab sequence.

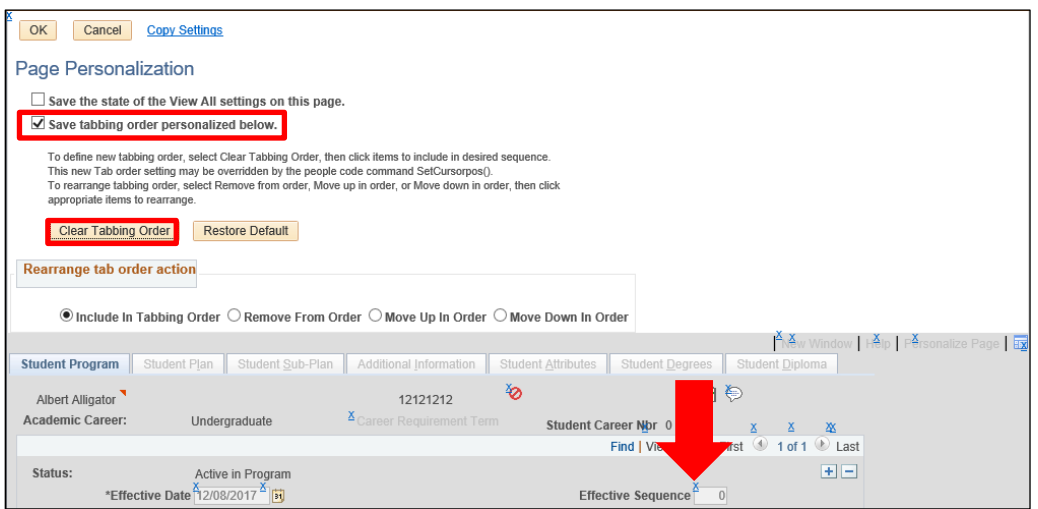

4. Select **OK**.

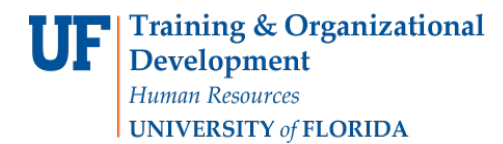

# Adjust Existing Tab Order

1. Select **Remove From Order**, **Move Up In Order**, or **Move Down In Order**.

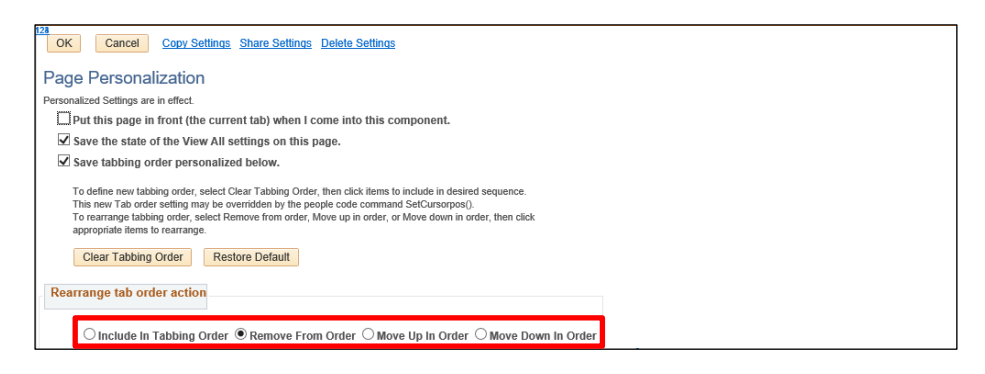

- 2. Click the underlined **X**'s to remove from order, move up in order, or move down in order.
- 3. Select **OK**.

### FOR ADDITIONAL ASSISTANCE

**Technical Issues** The UF Computing Help Desk 352-392-HELP [helpdesk.ufl.edu](http://helpdesk.ufl.edu/)